## Internet Explorer – Compatibility View

If you are experiencing an issue with CMIS FE where the menu listing is centered on the screen or if the screen prevents you from clicking on any of the buttons, it may be occurring due to Internet Explorer compatibility issues.

To resolve this issue, please use the instructions below:

## 1. CMIS FE currently supports only Internet Explorer.

If using the Microsoft Edge browser, click on the 3-dotted More button in the top right corner and select either Open with Internet Explorer or More tools > Open with Internet Explorer. The rest of the instructions should be completed in Internet Explorer.

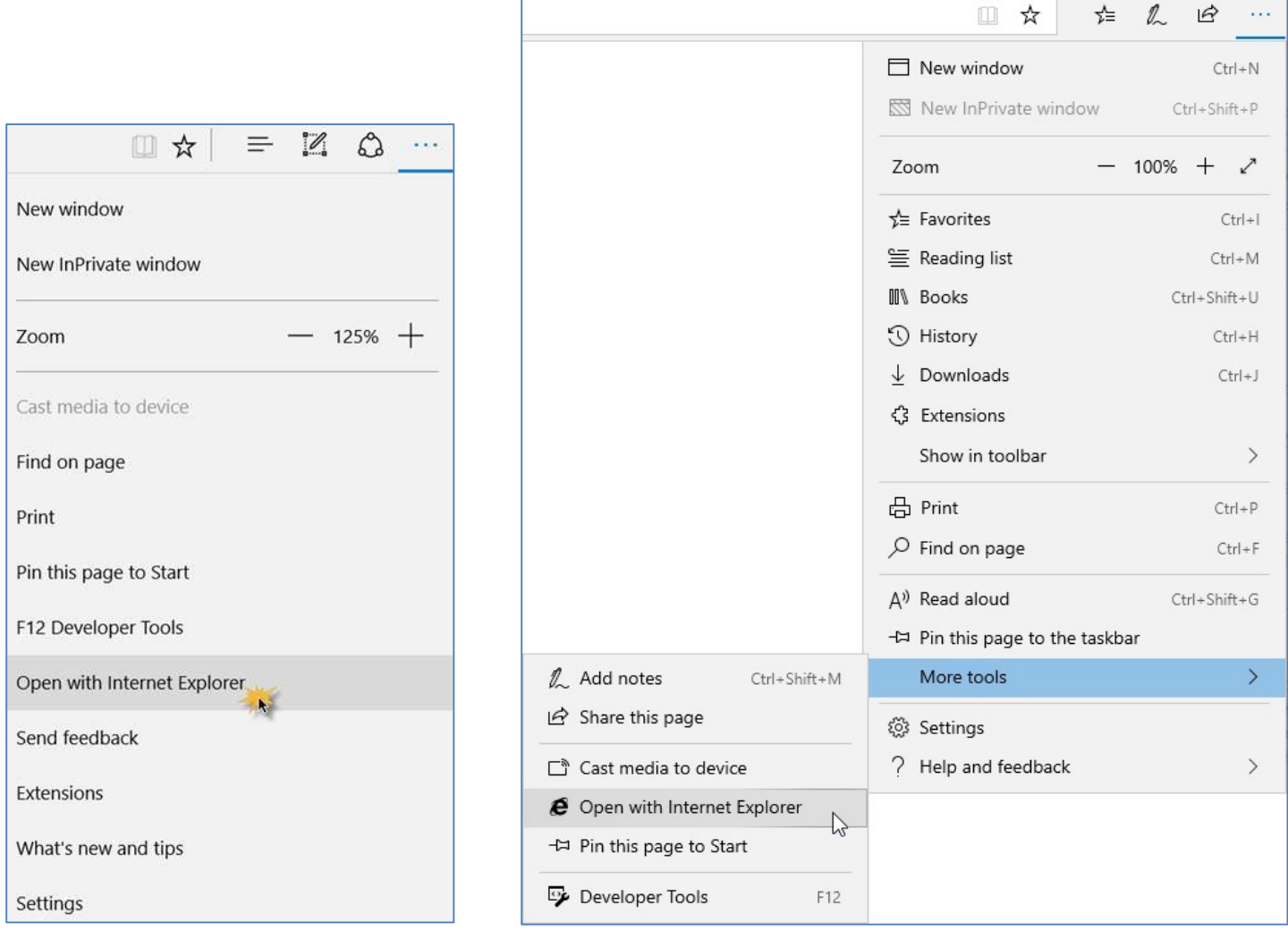

2. Once logged in to CMIS FE on the Search screen, open the Compatibility View settings. This can be done one of two ways:

- a. Press and hold ALT and then press T+B on your keyboard.
- b. Click the gear icon in the top right corner of the browser and select Compatibility View settings.

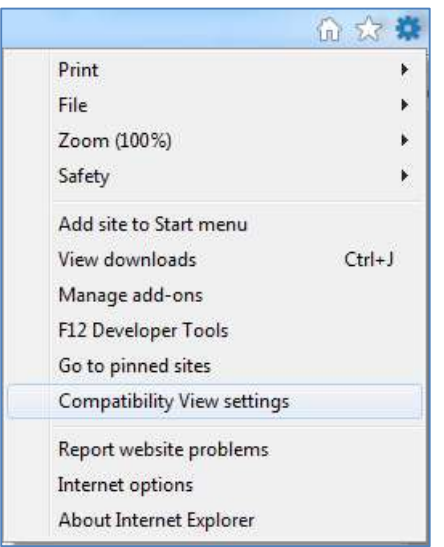

3. Make sure the "Add this website" lists "westinghouse.com". If not, add this as shown in the screenshot below and click Add.

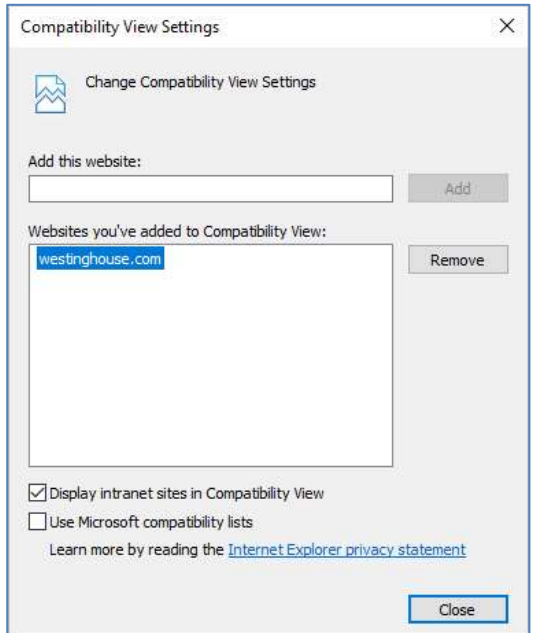

4. Click Close. The CMIS search screen will reload and the issue should be resolved.